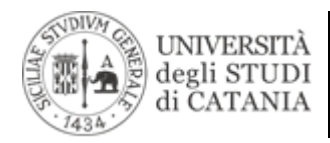

# Guida all'utilizzo di Primo VE

(a cura dello staff dell'Area dei Sistemi Informativi) Versione aggiornata al 4 dicembre 2023.

Primo VE offre un accesso unificato alle risorse bibliografiche dell'Università degli Studi di Catania.

Sottoscritto, insieme ad *Alma* e Leganto, grazie al finanziamento PO FESR 2014-2020 - AZIONE 2.2.1: Progetto "Implementazione della collezione digitale ed aggiornamento tecnologico dei servizi bibliotecari", questo strumento di ricerca permette l'interrogazione e la consultazione "profonda" di molteplici risorse informative: libri ed e-book, riviste ed e-journal, articoli, banche dati, immagini, video, e molto altro ancora.

Primo VE è consultabile al seguente all'indirizzo: https://discovery.unict.it

### Lingua dell'interfaccia

Primo VE è disponibile in italiano e inglese; per passare da una lingua all'altra, da qualsiasi schermata, è sufficiente cliccare sul menù a tendina in alto a destra:

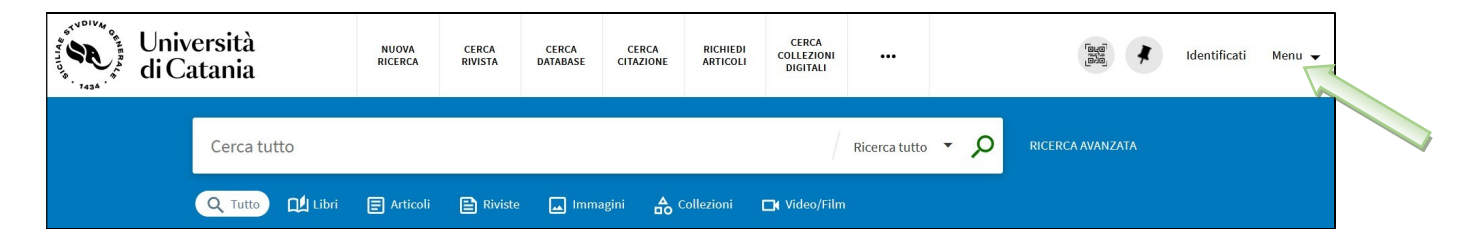

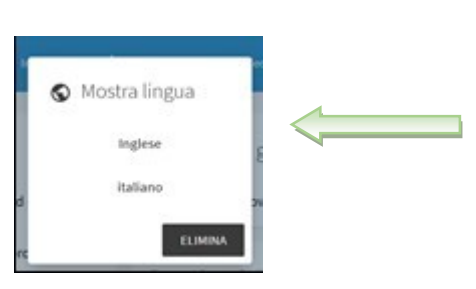

#### Autenticazione

Attraverso l'apposito tasto Identificati

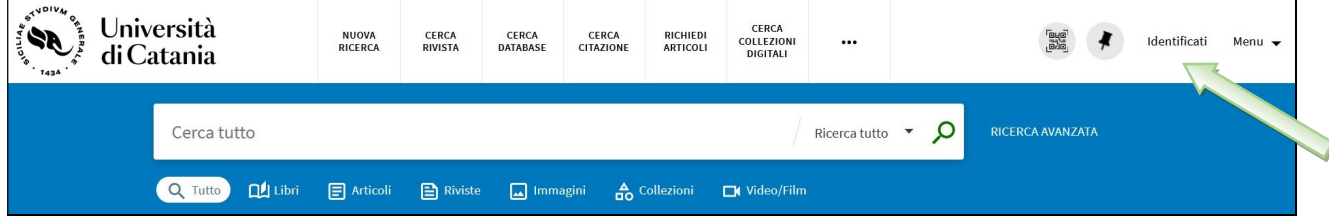

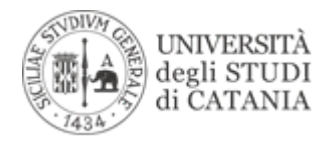

è possibile effettuare l'autenticazione:

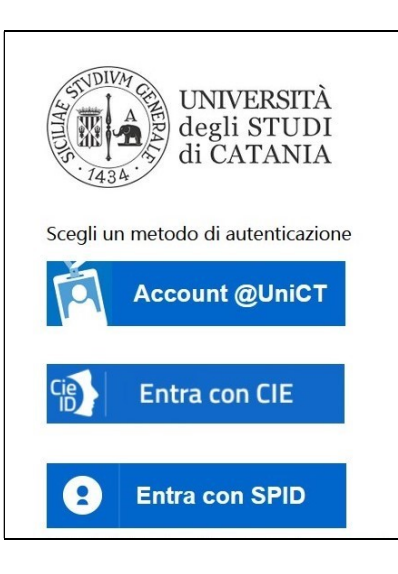

- con account unict mediante le credenziali dell'Office 365 utilizzate per l'accesso alla posta e ad altri servizi di Ateneo;
- con CIE (Carta d'Identità Elettronica) https://www.cartaidentita.interno.gov.it/info-utili
- con SPID (Sistema Pubblico di Identità Digitale) https://www.spid.gov.it

L'autenticazione permette di:

- Accedere al full-text degli abbonamenti
- Richiedere o rinnovare un prestito
- Salvare le ricerche
- Creare elenchi personalizzati
- Esportare citazioni

### Ricerca Semplice

Per effettuare una ricerca semplice basterà inserite le parole chiave (omettendo articoli e preposizioni) e subito dopo cliccare sulla lente d'ingrandimento.

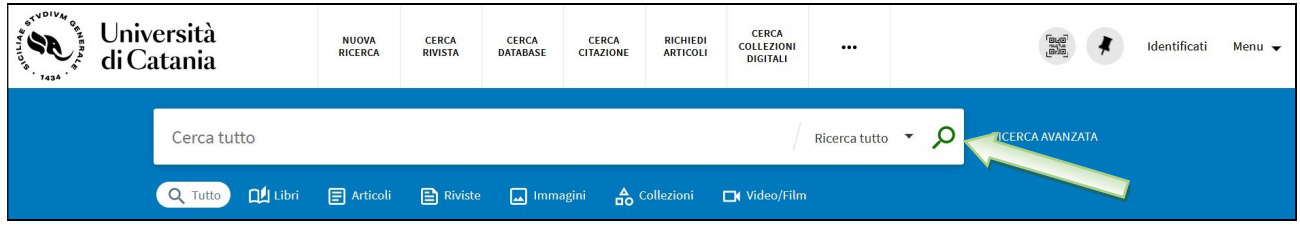

La ricerca semplice utilizza di default l'operatore booleano AND tra le diverse parole recuperando quei record che le contengono entrambi. Altrimenti sempre in maiuscolo puoi usare il NOT o l'OR. Gli operatori possono essere utilizzati per specificare meglio le query:

- OR, presenza di almeno uno dei termini inseriti;
- NOT, presenza del primo termine inserito e non del secondo.

Gli operatori booleani: AND, OR, NOT devono essere scritti in carattere maiuscolo.

Inserendo il testo da ricercare tra virgolette recupererai la frase esatta.

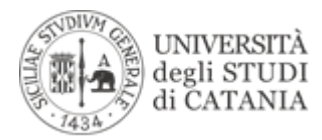

Per affinare la ricerca, puoi utilizzare i filtri posti a sinistra dei risultati ottenuti:

- Disponibilità (online, riviste revisionate tra pari, posseduto dalla biblioteca o accesso libero)
- Biblioteca
- Autore
- Soggetto
- Tipo di risorsa
- Collezione
- Lingua
- Titolo rivista
- Data di creazione
- Nuovi record

Infine per effettuare una ricerca selettiva potrai utilizzare i tasti posti

- al di sopra del box di ricerca per cercare fra le riviste, le banche dati, le collezioni digitali, ecc.
- al di sotto del box di ricerca per cercare fra i libri, gli articoli, le riviste, le immagini, le collezioni digitali o fra i video/film

#### Cerca citazione

ti permette di trovare un articolo specifico, una rivista o un libro in base alle informazioni sulla citazione. Per ottenere risultati migliori, inserire un titolo, ISSN, ISBN, DOI o PMID.

#### Richiedi articoli

è il pulsante da cui accedere al form per la ricerca di articoli.

Attraverso il pulsante posto in alto (Altro)

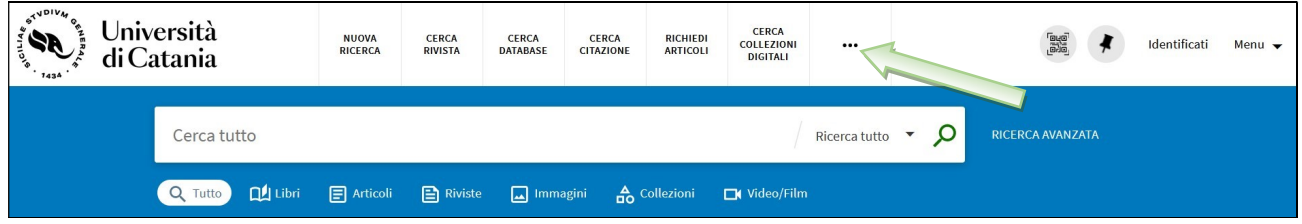

potrai cliccare su:

#### Cerca per liste

per visualizzare in ordine alfabetico liste di autore, titolo e soggetto (argomento).

#### AIR -IRIS

per cercare tra le pubblicazioni presenti nell'Archivio istituzionale ad accesso aperto dei prodotti della ricerca del nostro ateneo.

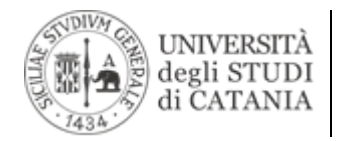

## Ricerca Avanzata

La ricerca avanzata è accessibile cliccando sull'omonima dicitura

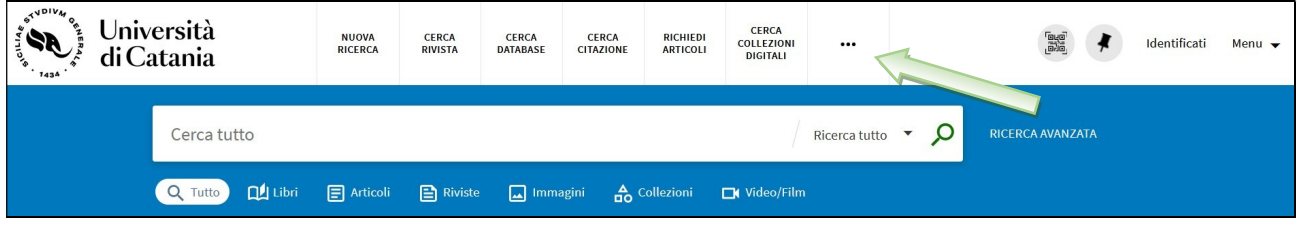

Attraverso la ricerca avanzata si possono inserire più termini in campi specifici e filtrare, se necessario, i risultati. La ricerca combinando più elementi sarà certamente più complessa da effettuare ma nello stesso tempo più mirata rispetto ai risultati recuperabili.

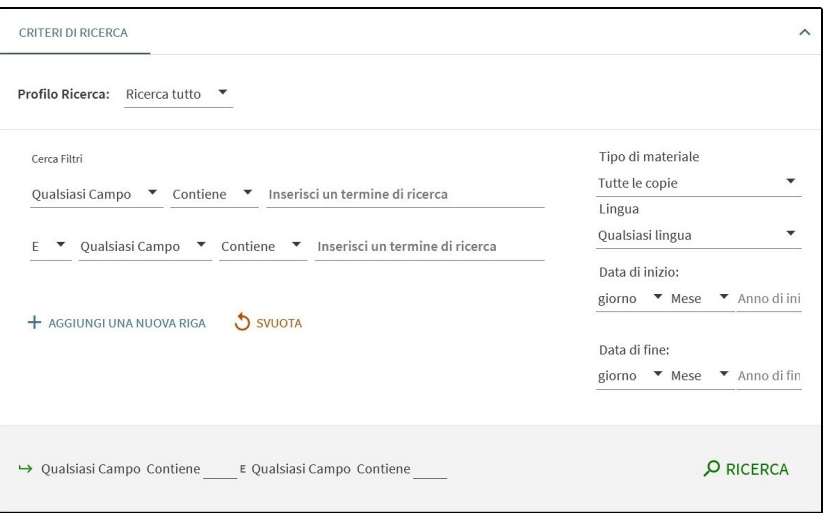

#### Risultati della ricerca e salvataggio

I risultati sono esposti in sequenza numerica selezionabile. Dal record in forma sintetica è possibile, cliccando sulle apposite icone, ottenere una citazione scegliendone il formato, salvare le proprie copie nei preferiti in modo temporaneo o permanente (se autenticati), gestire i record attraverso software di gestione di citazioni, ottenere un link permanente, stampare ed inviare il record via email.

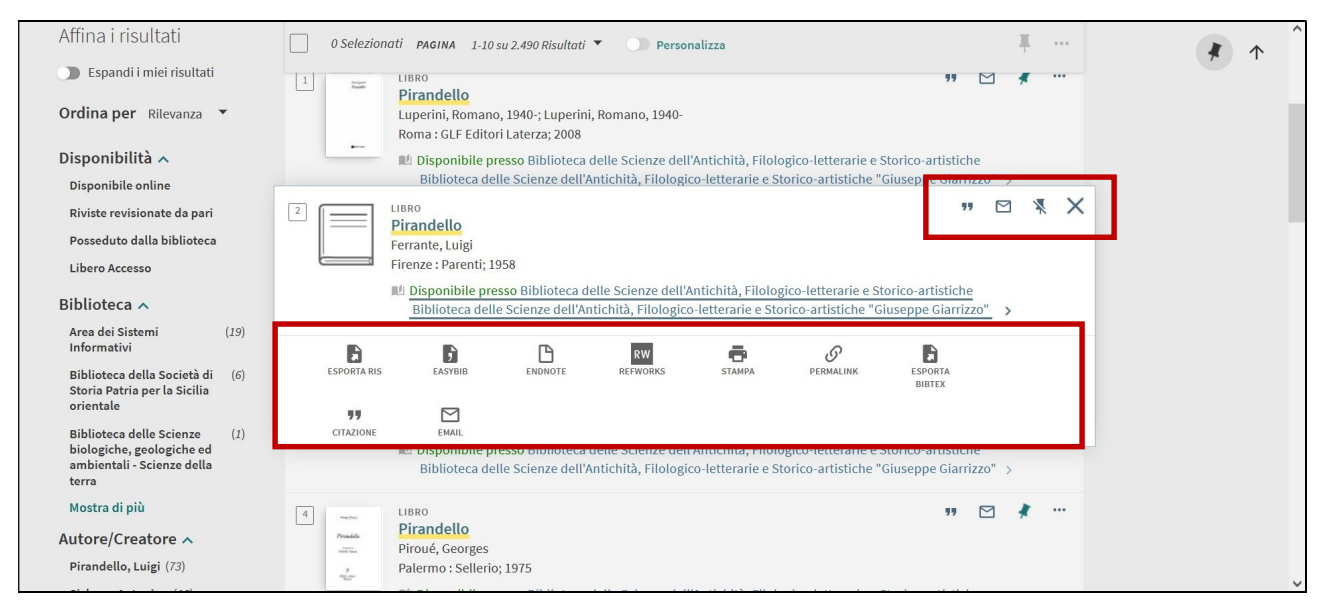

Via San Nullo, n. 5/I – 95123 Catania - Tel. 0957307911 – email sistemi.informativi@unict.it

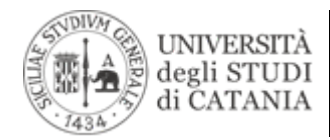

Per accedere al record in forma estesa basta cliccare sul titolo e, oltre ai dati bibliografici, troverete i riferimenti della localizzazione fisica presso una biblioteca o della disponibilità online.

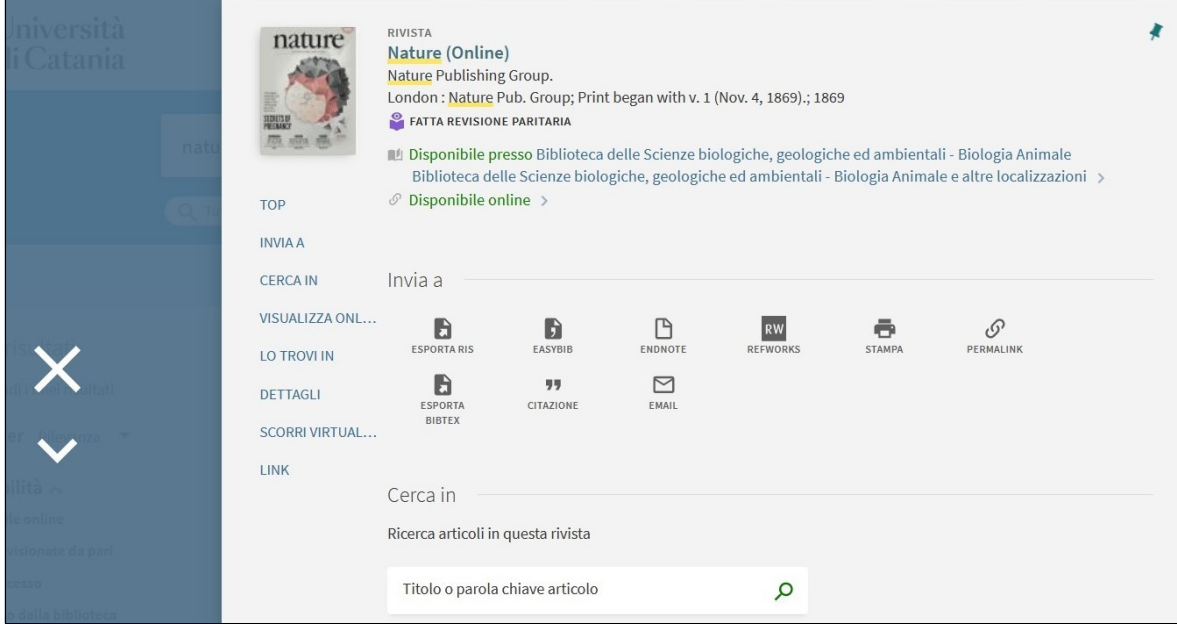

Se indicizzati potrete, altresì, da Cerca in ricercare gli articoli pubblicati dalla rivista.

### Verificare da Visualizza online l'accessibilità al full-text

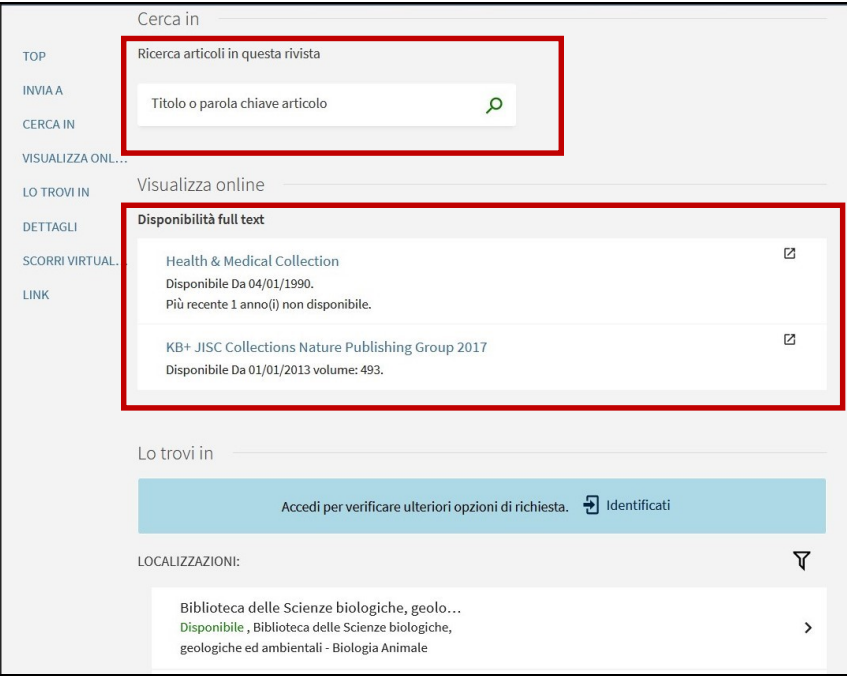

#### Feedback

Saremo lieti di ricevere il vostro feedback su Primo VE in quanto ciò ci consentirà di migliorare il servizio. Per farlo scriveteci a primove@unict.it